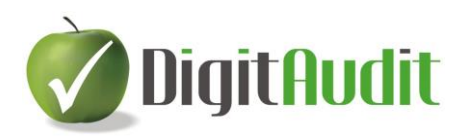

# **ÚTMUTATÓ**

### **DigitAudit adatbázis frissítés 1.5-ről 2.5 re Windows 10 környezetben**

Azon felhasználók esetében szükséges az adatbázis frissítése, akiknél a **DigitAudit** program FB verziója Firebird 1.5 alatt fut. A frissítéssel létrejön az **DigitAudit25** adatbázis és megmarad az átalakítás előtti **DigitAudit** adatbázis is.

A frissítés megkezdése előtti teendőket az I-III. fejezet tartalmazza, melyek végrehajtása után végezhető el a verzió váltás a IV. pontban leírtak alapján.

Az eljárás során az alábbi teendőket kell végrehajtani:

- I. FB VERZIÓ ÉS A SZERVERES ÜZEMELTETÉS ELLENŐRZÉSE
- II. A VERZIÓVÁLTÁSHOZ SZÜKSÉGES LEMEZTERÜLET ELLENŐRZÉSE
- III. AZ ASZTALON LÉVŐ ALMA IKON NEVÉNEK ELLENŐRZÉSE
- IV. DIGITAUDIT PROGRAM ÁTALAKÍTÁSA, VERZIÓ VÁLTÁS 1.5-RŐL 2.5-RE

Az eljárásokat a mellékletben lévő **Folyamatábra** is segíti, amelyben piros nyíl jelöli ha Önnek rendszergazda vagy IT támogatásra lehet szüksége. Munkatársaink a szokásos e-mail címen [\(iroda@digitaudit.hu\)](mailto:iroda@digitaudit.hu) és telefonszámokon (+36-20/318-6864, +36-70/634-1122) munkanapokon 8-16 óráig az Önök rendelkezésre állnak.

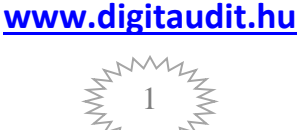

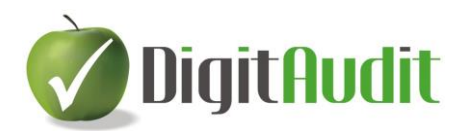

# **Tartalomjegyzék**

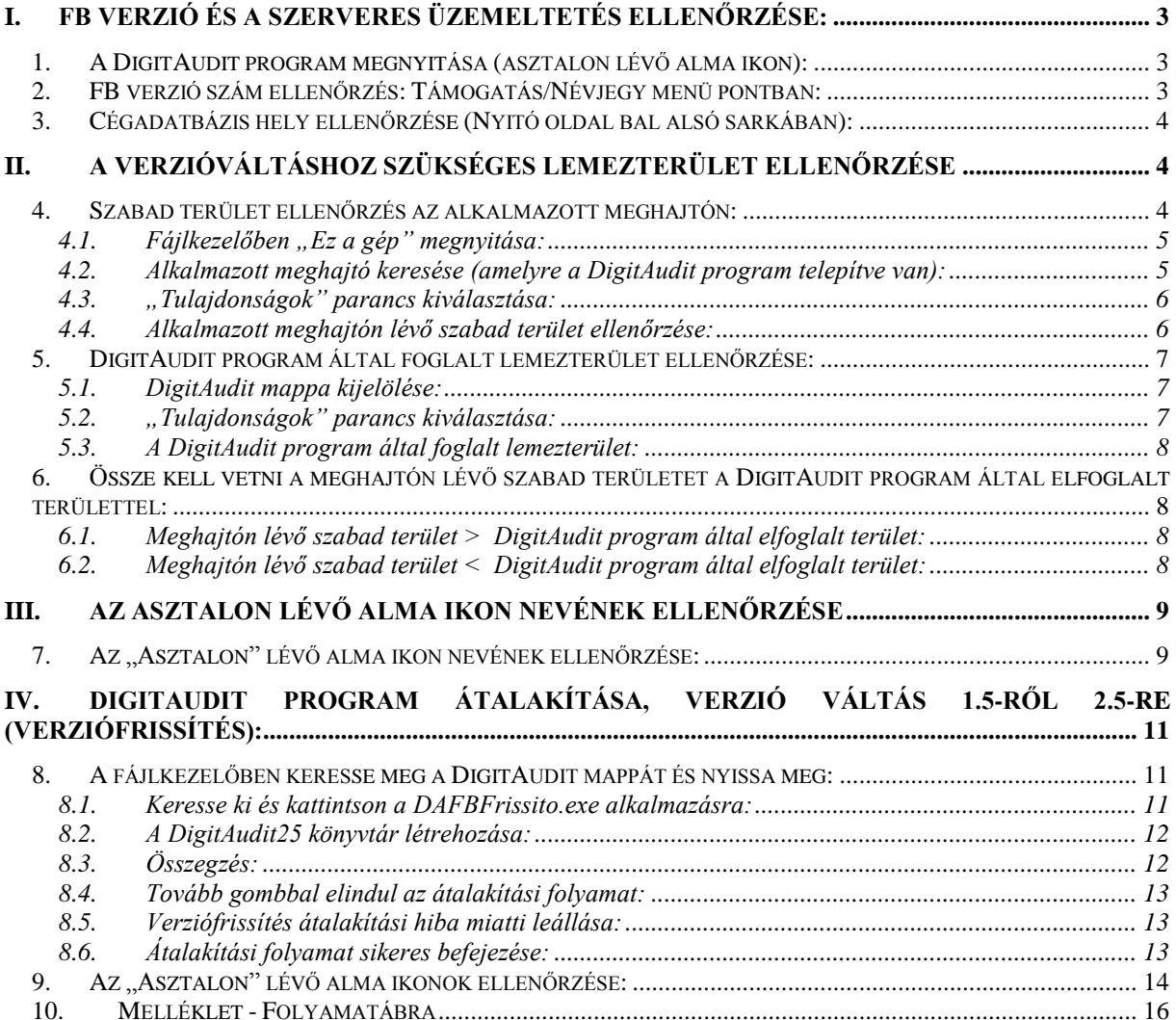

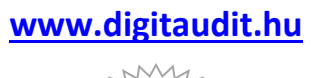

2

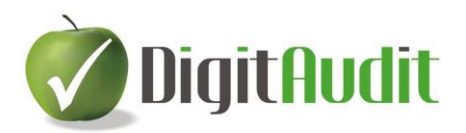

Teendők:

## <span id="page-2-0"></span>**I. FB VERZIÓ ÉS A SZERVERES ÜZEMELTETÉS ELLENŐRZÉSE:**

<span id="page-2-1"></span>*1. A DigitAudit program megnyitása (asztalon lévő alma ikon):*

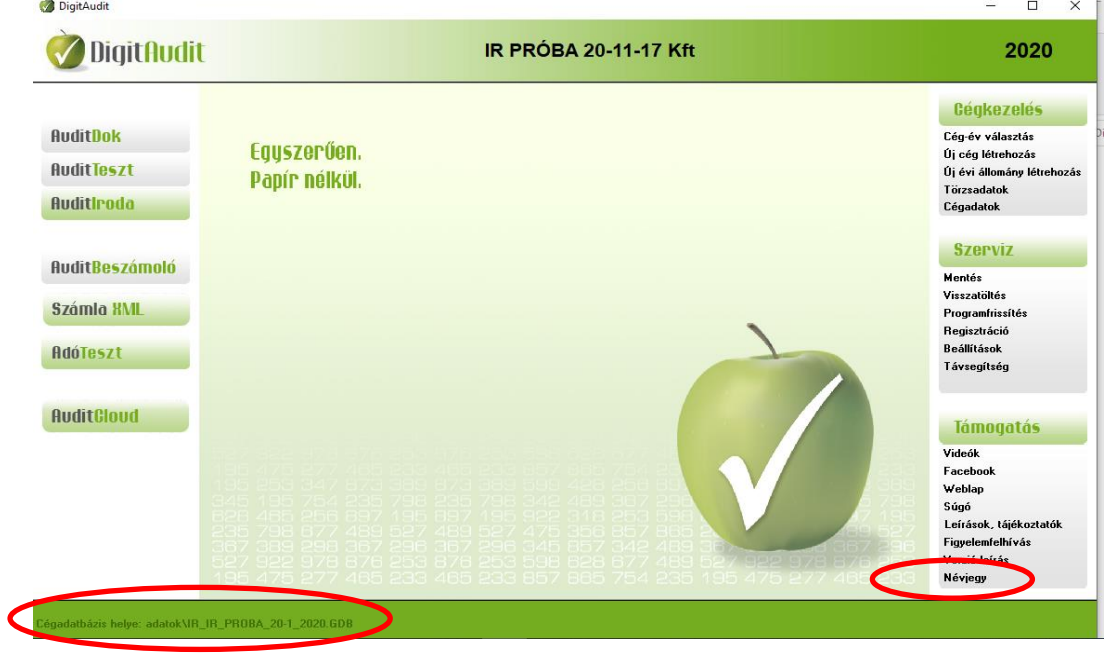

<span id="page-2-2"></span>*2. FB verzió szám ellenőrzés: Támogatás/Névjegy menü pontban:*

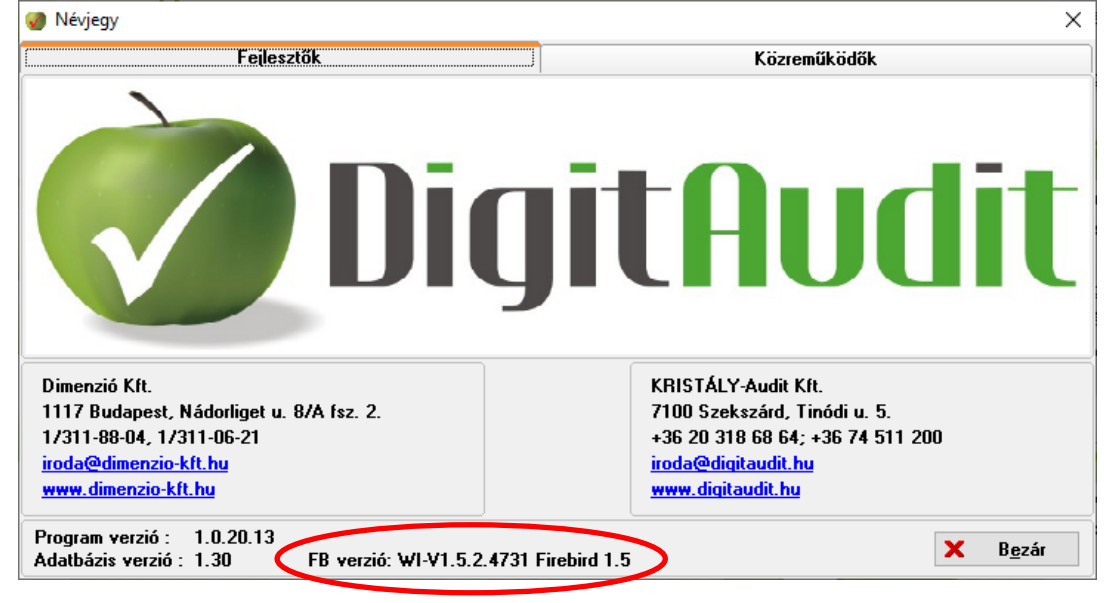

- ha az FB verzió: ……. Firebird  $2.5 \rightarrow \text{NINCS}$  TEENDŐ
- **ha az FB verzió: ……. Firebird 1.5 A KÖVETKEZŐ LÉPÉSEKET (lsd. II-IV fejezetben leírtakat) KELL ELVÉGEZNI A MEGNYITOTT DIGITAUDIT PROGRAM BEZÁRÁSA UTÁN!**

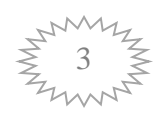

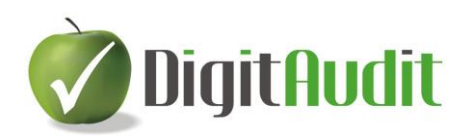

## <span id="page-3-0"></span>*3. Cégadatbázis hely ellenőrzése (Nyitó oldal bal alsó sarkában):*

Cégadatbázis helye adatokVV DEMO KFT 2020.GDB

- ha a Cégadatbázis helye: első hat karaktere "adatok"  $\longrightarrow$  folytatás a I./3. ponttól
- ha a Cégadatbázis helye: első hat karaktere nem "adatok" (pl. C:\, vagy **localhost/9999:c:\...), akkor a DigitAudit program nem a saját számítógépen fut, szerveres üzemeltetésű. Ez esetben rendszergazda, IT támogatás kérése javasolt.**

## <span id="page-3-1"></span>**II. A VERZIÓVÁLTÁSHOZ SZÜKSÉGES LEMEZTERÜLET ELLENŐRZÉSE**

### <span id="page-3-2"></span>*4. Szabad terület ellenőrzés az alkalmazott meghajtón:*

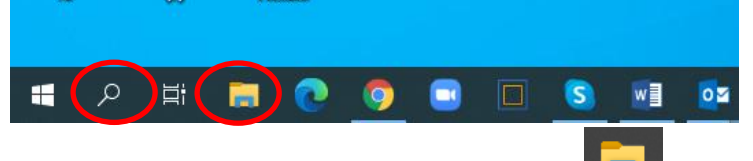

- Windows 10 fő-képernyő bal alsó sarokban: jelre kattintással elérhető a Windows 10 fájlkezelője (fájlkezelő: korábbi, közismertebb néven: intéző)- *folytatás a 3.1. ponttól* VAGY

- Windows 10 fő-képernyő bal alsó sarokban: nagyító jelre kattintás

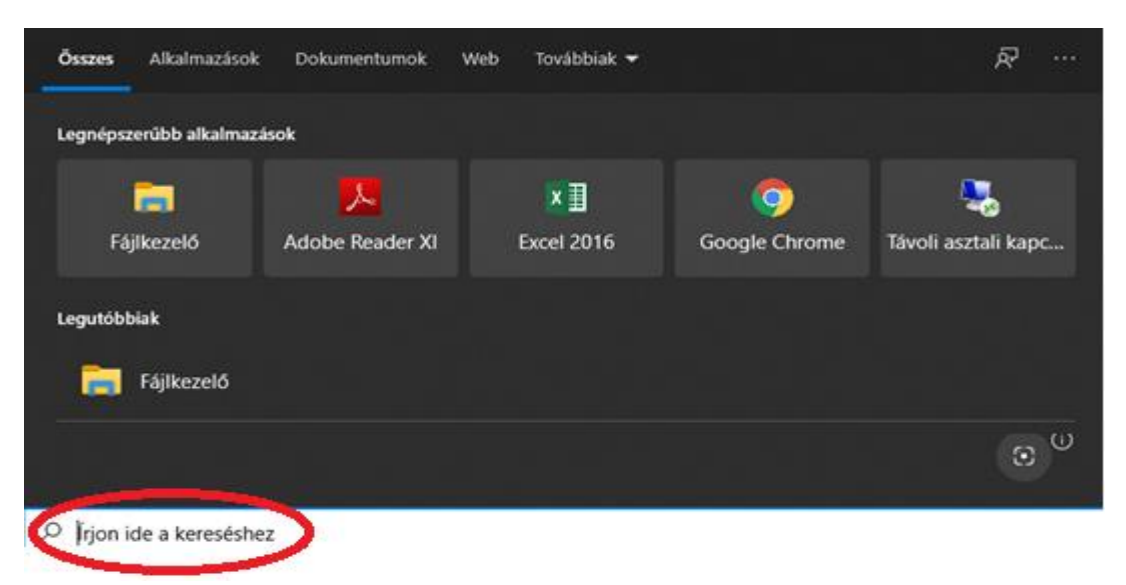

Az "Írjon be a kereséshez" helyére gépeljük be a **fájlkezelő** szót, VAGY ha a legnépszerűbb

Fájlkezelő alkalmazások közül kiválasztható, kattintsunk a fájlkezelő ikonjára

**[www.digitaudit.hu](http://www.digitaudit.hu/)**

4

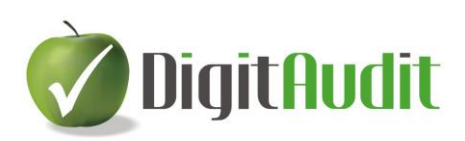

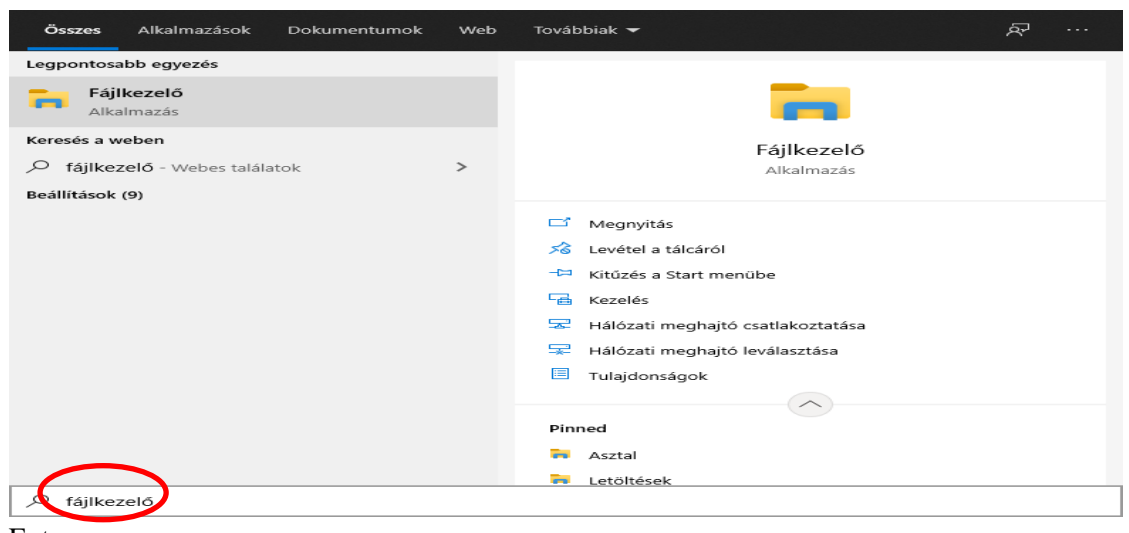

Enter

## <span id="page-4-0"></span>**4.1. Fájlkezelőben "Ez a gép" megnyitása:**

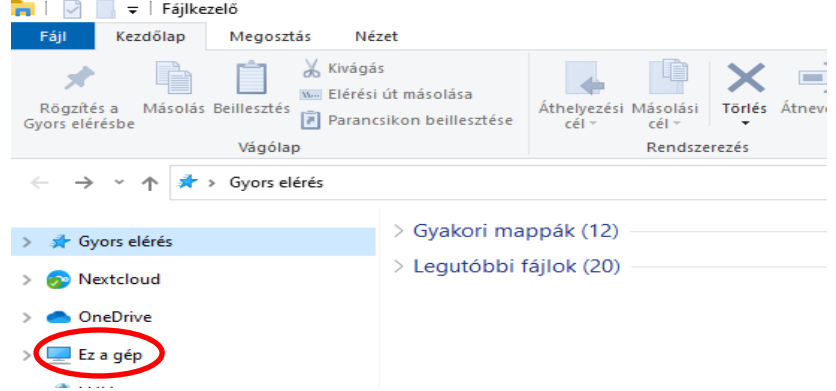

### <span id="page-4-1"></span>**4.2. Alkalmazott meghajtó keresése (amelyre a DigitAudit program telepítve van):**

(Ez általában és jelen példában: Helyi lemez (C:)). Kattintson rá JOBB

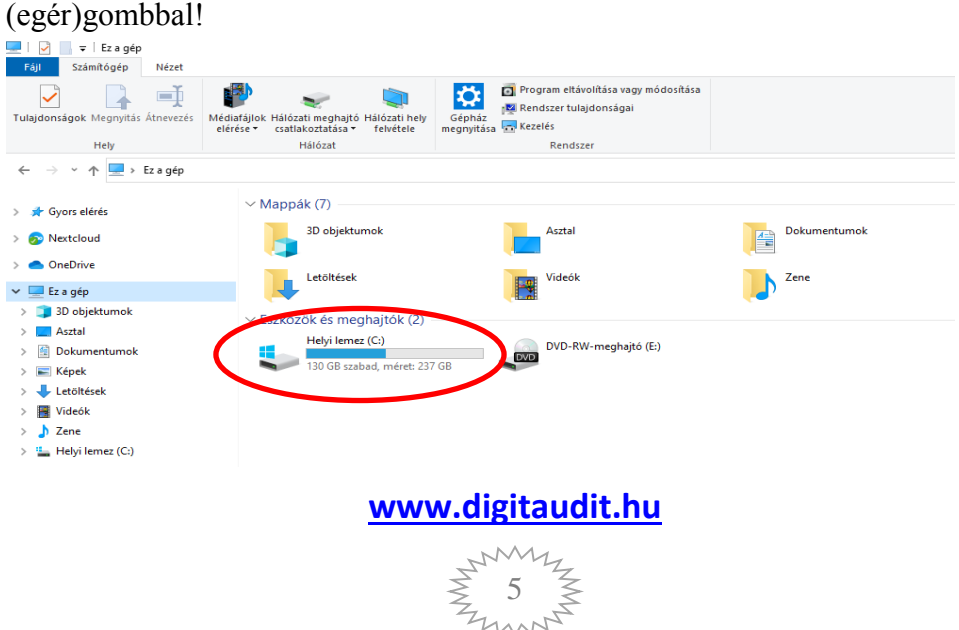

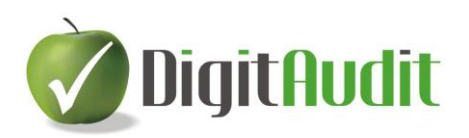

### <span id="page-5-0"></span>**4.3. "Tulajdonságok" parancs kiválasztása:**

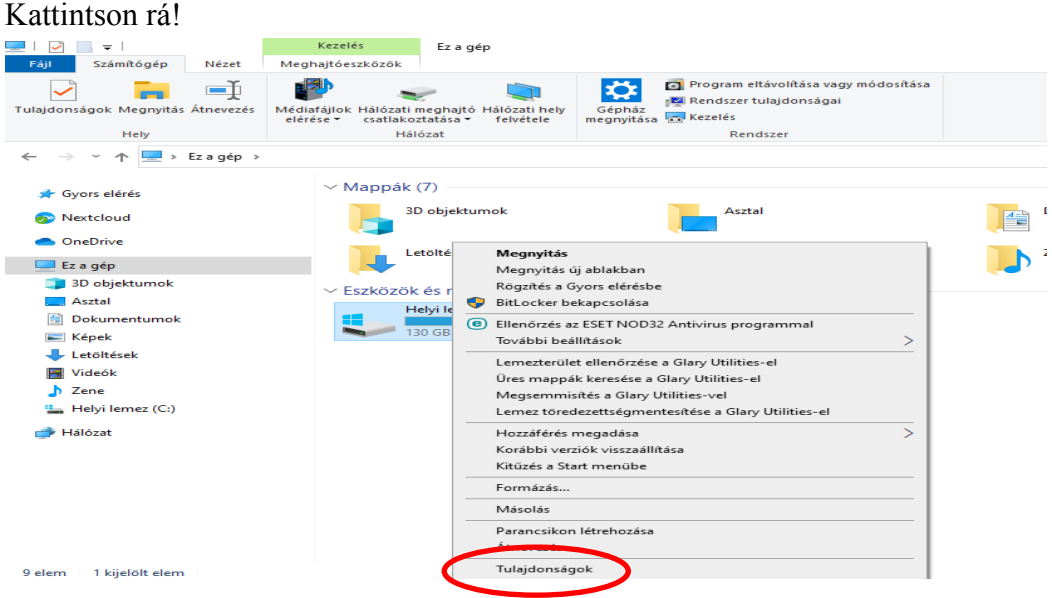

#### <span id="page-5-1"></span>**4.4. Alkalmazott meghajtón lévő szabad terület ellenőrzése:**

A felugró ablakból kiolvasható az adott meghajtón lévő szabad terület (fenti példa alapján ez 130 GB), majd X-szel vagy Mégse paranccsal bezárható az ablak)

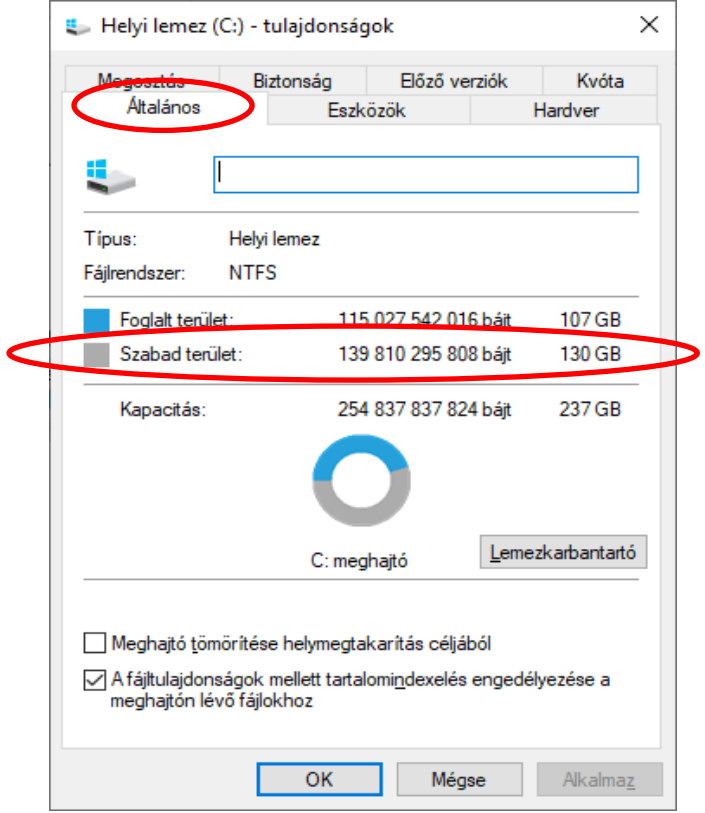

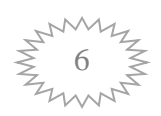

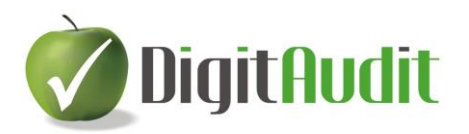

### <span id="page-6-0"></span>*5. DigitAudit program által foglalt lemezterület ellenőrzése:*

Meg kell nézni, hogy mekkora helyet foglal az adott meghajtón a DigitAudit program.

### <span id="page-6-1"></span>**5.1. DigitAudit mappa kijelölése:**

A fájlkezelőben (Intéző) keresse ki a DigitAudit mappát és kattintson rá JOBB (egér)

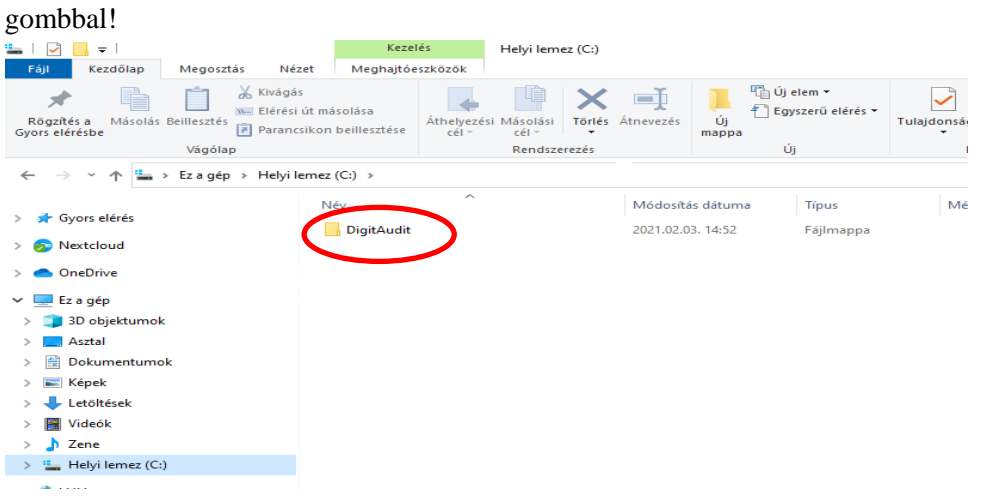

### **5.2. "Tulajdonságok" parancs kiválasztása:**

<span id="page-6-2"></span>A felugró ablakban a legalsó "Tulajdonságok" parancs kiválasztásával kapunk információt az elfoglalt lemezterületről:

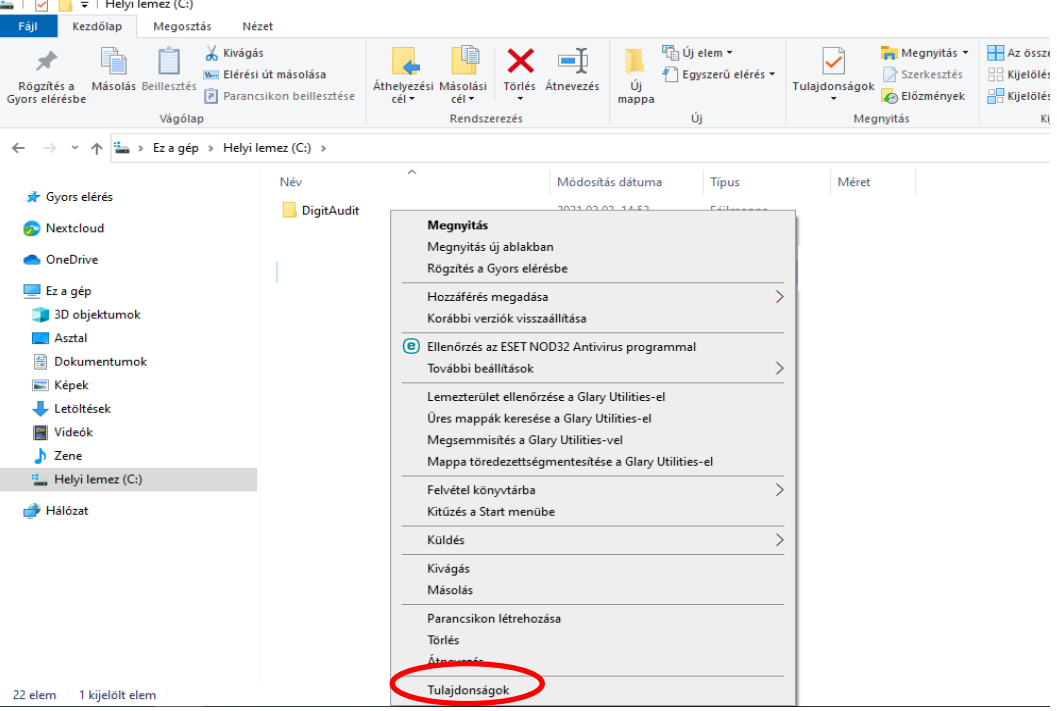

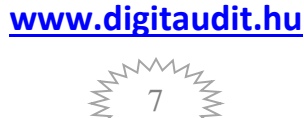

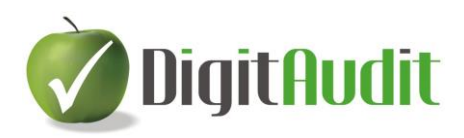

### <span id="page-7-0"></span>**5.3. A DigitAudit program által foglalt lemezterület:**

A DigitAudit-tulajdonságok (Általános) ablakból kiolvasható a DigitAudit program által foglalt lemezterület (fenti példa alapján ez 2,08 GB).

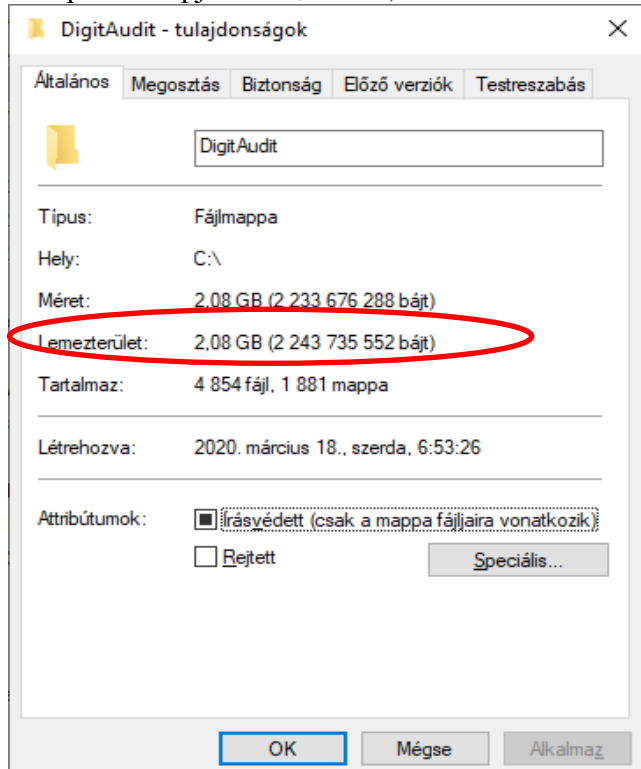

<span id="page-7-1"></span>*6. Össze kell vetni a meghajtón lévő szabad területet a DigitAudit program által elfoglalt területtel:*

### <span id="page-7-2"></span>**6.1. Meghajtón lévő szabad terület > DigitAudit program által elfoglalt terület:**

HA az adott meghajtón (jelen példa esetében Helyi lemez (C:) – 130GB) lévő szabad terület nagyobb, mint a DigitAudit program által elfoglalt terület (2,08GB), a DigitAudit program 1,5 verziójának 2.5 verzióra történő átalakítása ugyanerre a meghajtóra történhet **a III. pontban leírtak** alapján

### <span id="page-7-3"></span>**6.2. Meghajtón lévő szabad terület < DigitAudit program által elfoglalt terület:**

HA az adott meghajtón lévő szabad terület kisebb, mint a DigitAudit program által elfoglalt terület, a DigitAudit program 1.5 verziójának 2.5 verzióra történő átalakítása ugyanerre a meghajtóra nem végezhető el. **Ez esetben rendszergazda, IT támogatás kérése javasolt.**

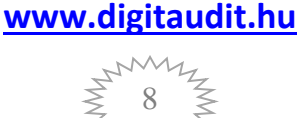

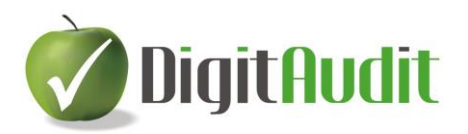

### <span id="page-8-0"></span>**III. AZ ASZTALON LÉVŐ ALMA IKON NEVÉNEK ELLENŐRZÉSE**

#### <span id="page-8-1"></span>*7. Az "Asztalon" lévő alma ikon nevének ellenőrzése:*

Lépjen ki az "Asztalra". A DigitAudit program ikonjának megtalálhatónak kell lennie az "Asztalon" DigitAudit elnevezéssel.

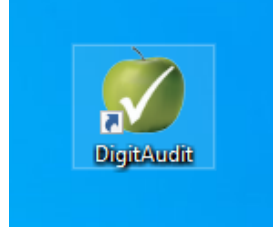

- Amennyiben az elnevezés más, azt módosítani kell DigitAudit-ra:

Az "Asztalon" lévő alma ikonra álljon rá a nyillal és kattintson rá JOBB (egér) gombbal, válassza ki az Átnevezés parancsot és végezze el az átnevezést DigitAudit-ra.

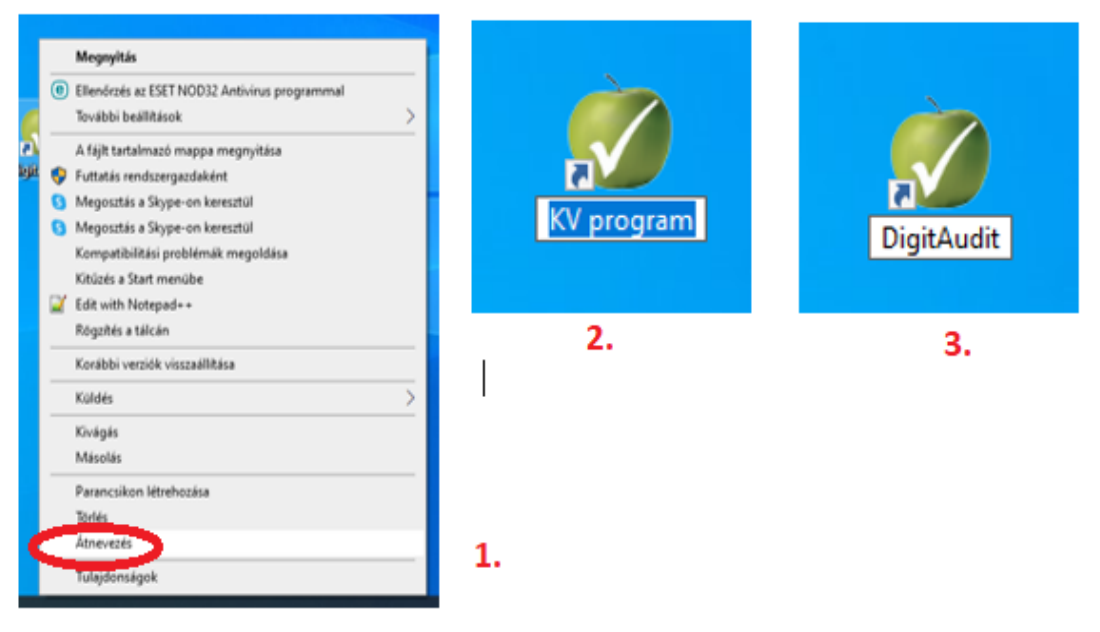

- Ha za "Asztalon" nem található meg a DigitAudit program alma ikonja, létre kell hozni:
- A fájlkezelőben (Intéző) keresse ki a DigitAudit mappát és nyissa meg.
- 1. JOBB (egér) gombbal kattintson a DigitAudit.exe-re,
- 2. majd kattintson a felugró ablakban a Küldés Asztal (parancsikon létrehozása) parancsra,
- 3. majd zárja be az ablakot.

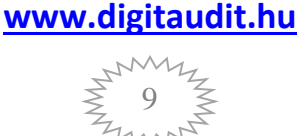

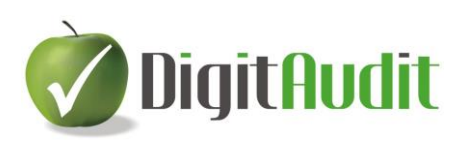

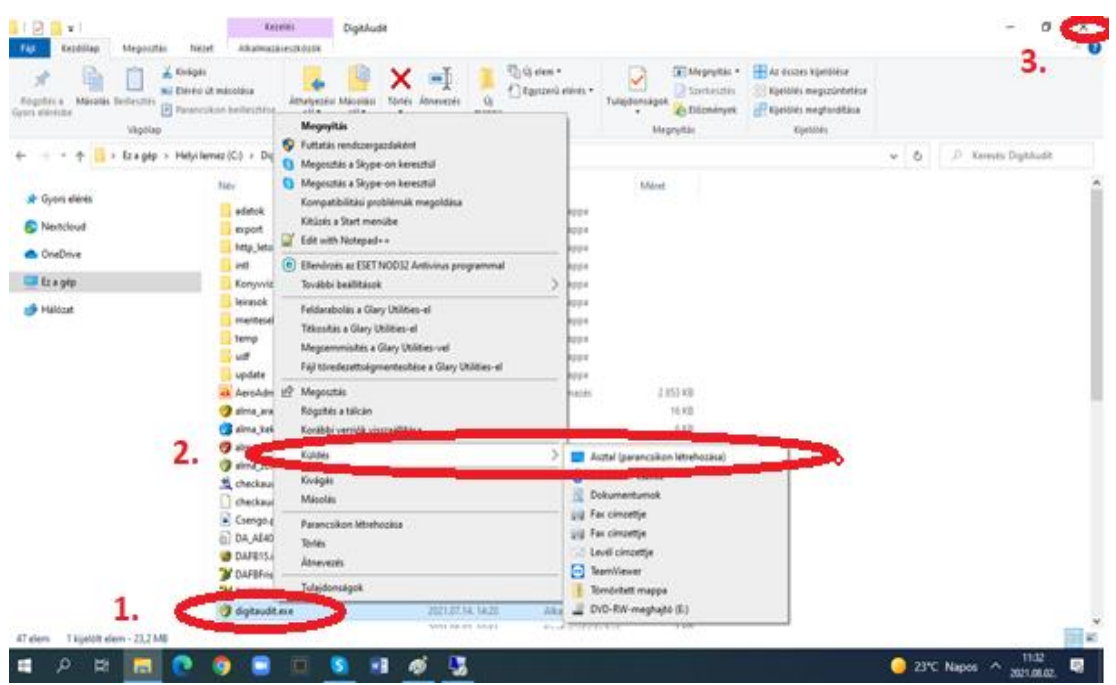

Lépjen ki az "Asztalra". Az "Asztalon" lévő alma ikonra álljon rá a nyillal és kattintson rá JOBB (egér) gombbal, válassza ki az Átnevezés parancsot és végezze el az átnevezést DigitAudit-ra.

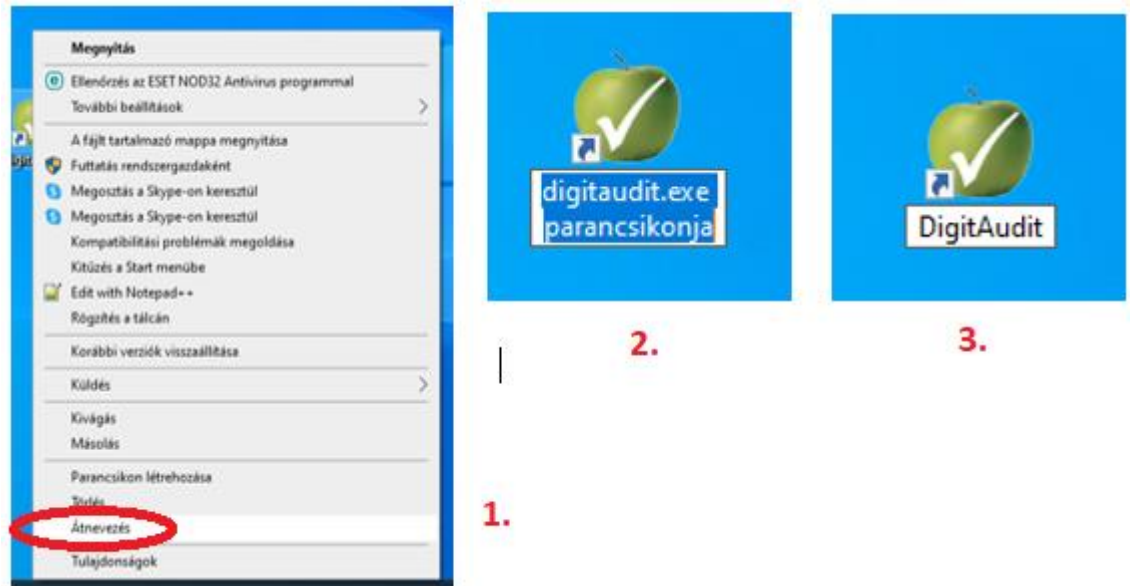

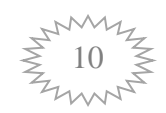

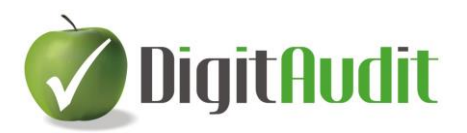

### <span id="page-10-0"></span>**IV. DIGITAUDIT PROGRAM ÁTALAKÍTÁSA, VERZIÓ VÁLTÁS 1.5-RŐL 2.5- RE (verziófrissítés):**

## <span id="page-10-1"></span>*8. A fájlkezelőben keresse meg a DigitAudit mappát és nyissa meg:*

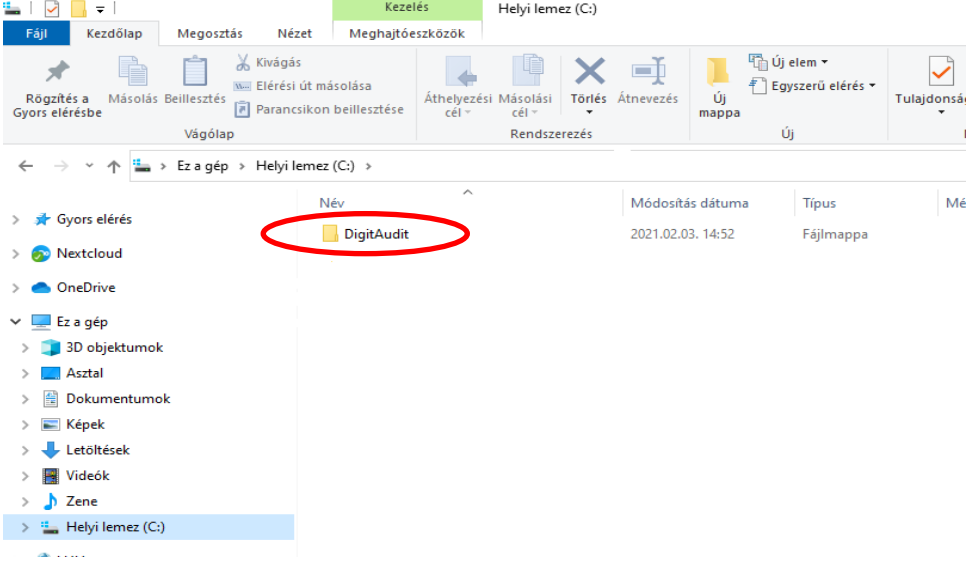

### <span id="page-10-2"></span>**8.1. Keresse ki és kattintson a DAFBFrissito.exe alkalmazásra:**

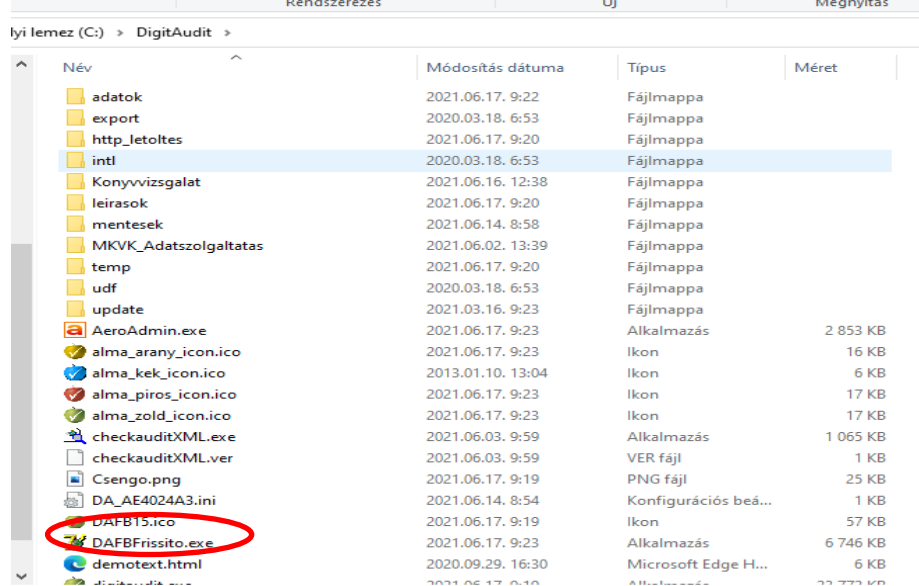

A frissítő program felajánlja az adott meghajtóra a **DigitAudit25** nevű könyvtárat, ahová a frissített adatbázis az átalakítás után kerülni fog.

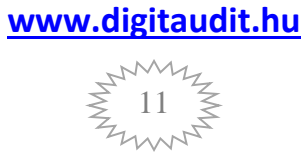

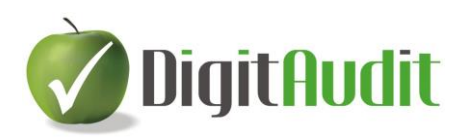

### <span id="page-11-0"></span>**8.2. A DigitAudit25 könyvtár létrehozása:**

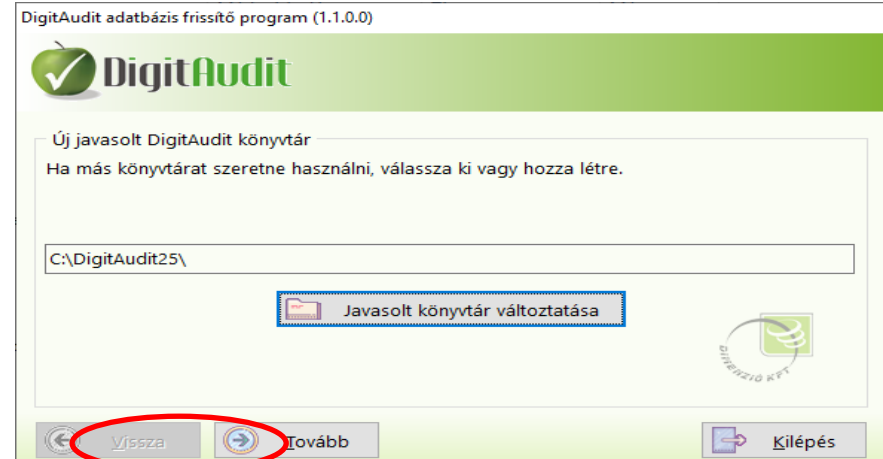

Tovább gombra kattintva meg kell erősíteni, hogy a DigitAudit25 könyvtár az adott meghajtóra létrehozható.

#### <span id="page-11-1"></span>**8.3. Összegzés:**

Igen gombbal létrejön a DigitAudit25 könyvtár és lefut az Összegzés.

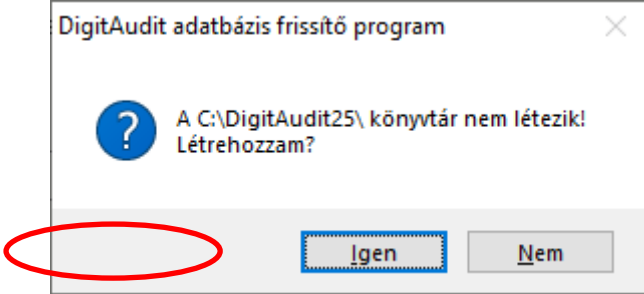

DigitAudit adatbázis frissítő program (1.1.0.0)

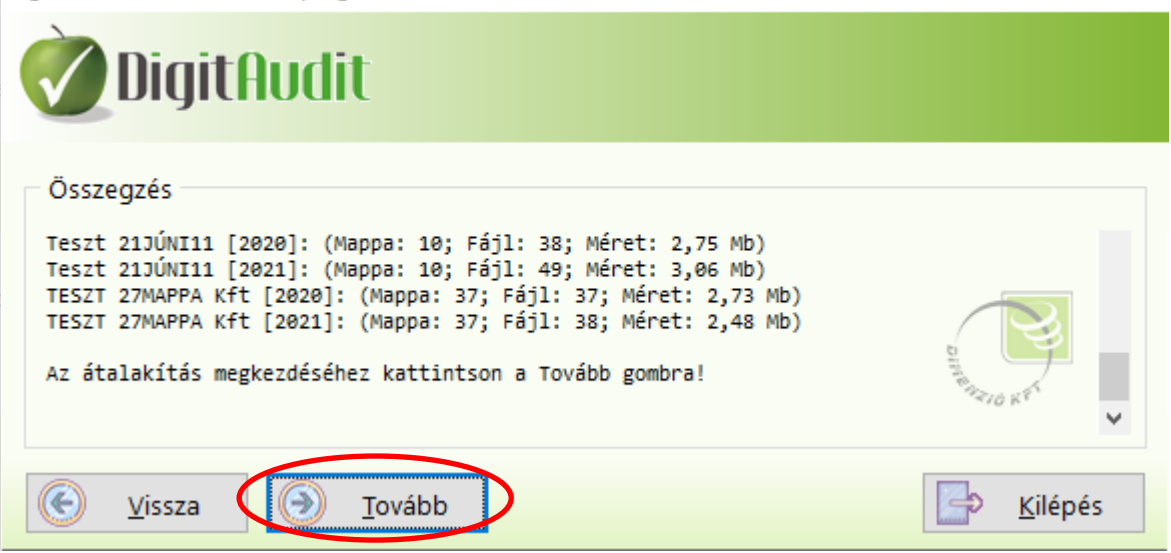

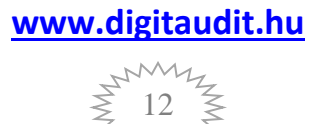

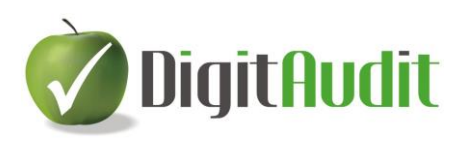

### <span id="page-12-0"></span>**8.4. Tovább gombbal elindul az átalakítási folyamat:**

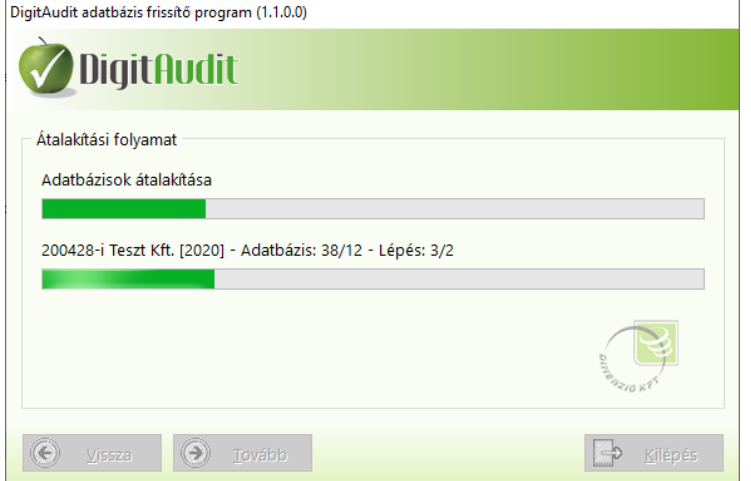

#### <span id="page-12-1"></span>**8.5. Verziófrissítés átalakítási hiba miatti leállása:**

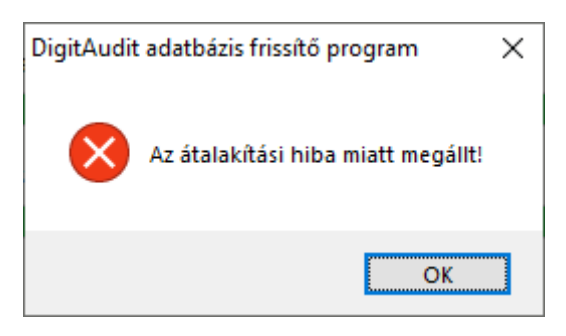

Az átalakítási folyamat alatt az adatbázist frissítő program hibát észlel, a verziófrissítés leáll: **Ez esetben rendszergazda, IT támogatás kérése javasolt.**

#### <span id="page-12-2"></span>**8.6. Átalakítási folyamat sikeres befejezése:**

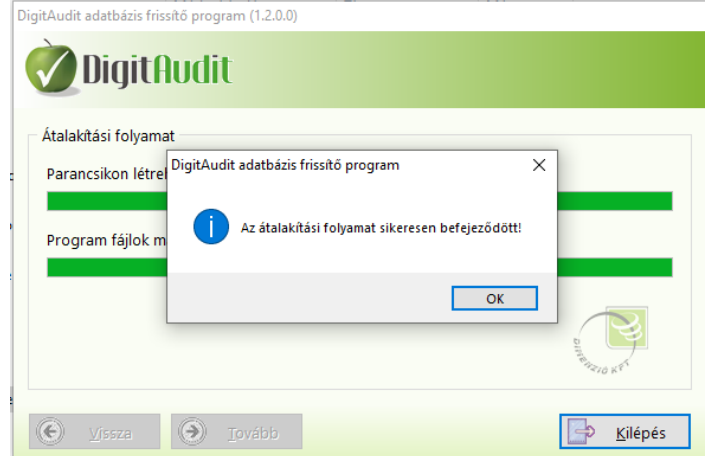

#### **OK és Kilépés**

(FB verzió szám ellenőrzés: Támogatás/Névjegy menü pontban: lsd. I. pont.)

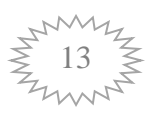

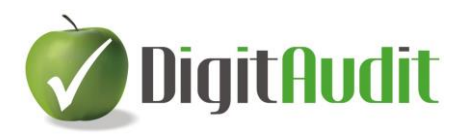

## <span id="page-13-0"></span>*9. Az "Asztalon" lévő alma ikonok ellenőrzése:*

Lépjen ki az "Asztalra". Az átalakított DigitAudit program (aktuális, fehér pipás alma), valamint az archivált DigitAudit program (piros pipás alma) ikonjának megtalálhatónak kell lennie az "Asztalon" DigitAudit elnevezéssel.

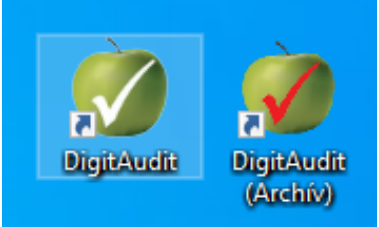

Ha az "Asztalon" nem jelenik meg a két alma, vagy nem a fentieknek megfelelőn jelenik meg a két alma ikon: **Ez esetben rendszergazda, IT támogatás kérése javasolt.**

Ellenőrizze, hogy az alma ikonok útvonala megfelelő, azok megnyitásával az elérni kívánt DigitAudit program érhető el:

- Aktuális, fehér pipás alma ikonra kattintson rá JOBB (egér) gombbal, és válassza a Tulajdonságok parancsot:

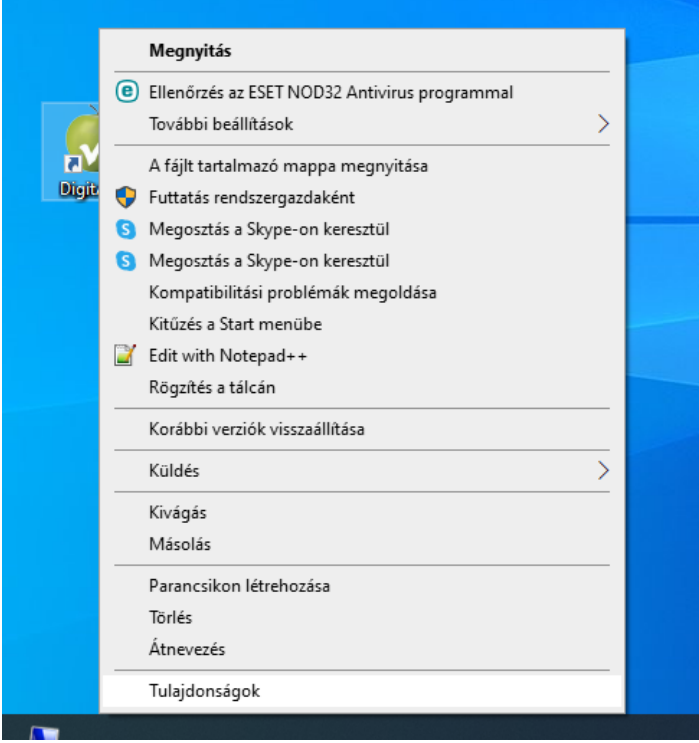

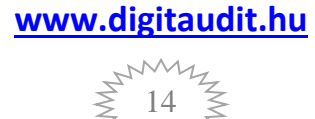

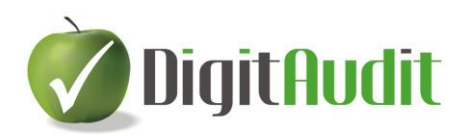

Helyes az útvonal, ha a 8.2. pont szerint létrehozott DigitAudit25 mappa az indítás helye:

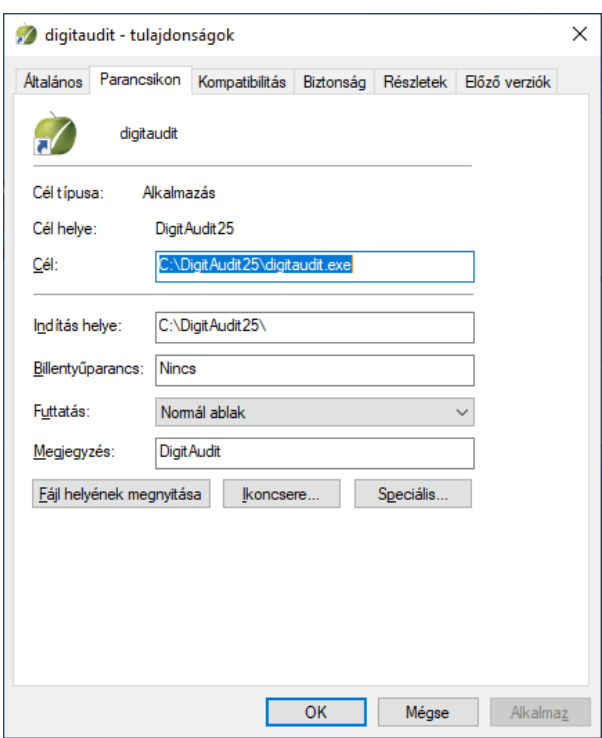

- Archív, piros pipás alma ikonra kattintson rá JOBB (egér) gombbal!

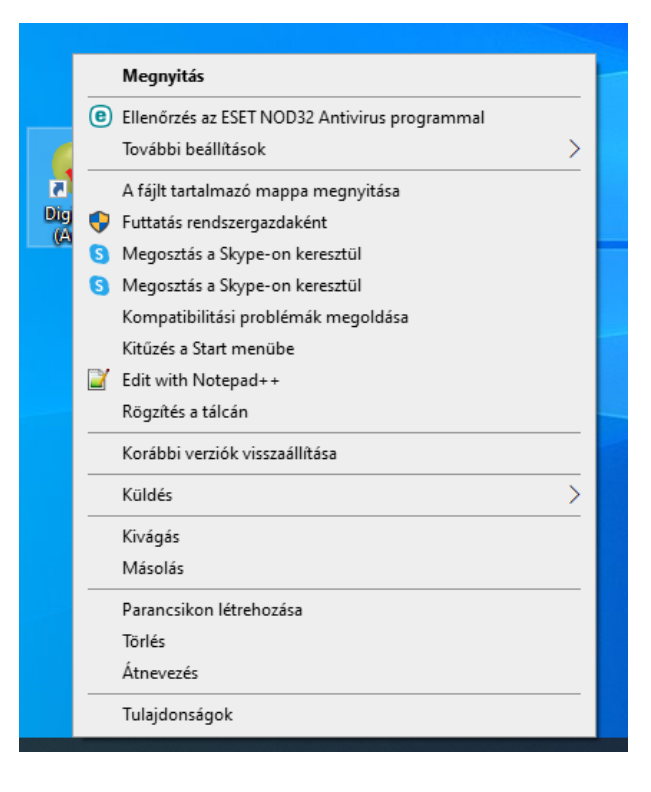

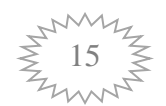

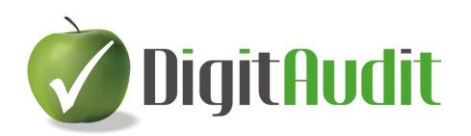

Helyes az útvonal, ha a DigitAudit mappa (átalakítás előtti 1.5-os verzió) az indítás helye:

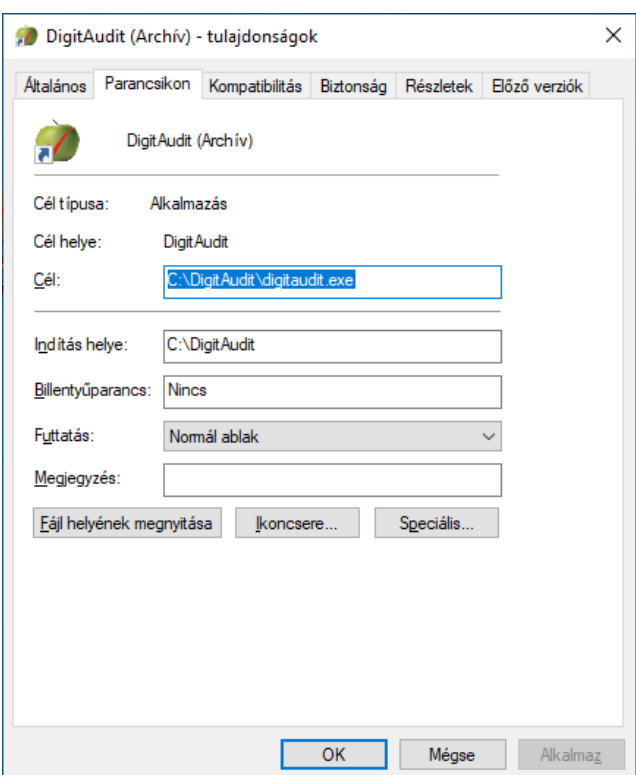

JAVASLAT: AZ ARCHIV DigitAudit mappa biztonsági mentése (pl. külső merevlemezre, SSD-re, felhőbe)

### <span id="page-15-0"></span>*10.Melléklet - Folyamatábra*

#### **BÍZUNK BENNE, HOGY A FENTI LEÍRÁS SEGÍTSÉGÉVEL A FRISSÍTÉST SIKERESEN EL TUDTA VÉGEZNI! TOVÁBBI JÓ MUNKÁT!**

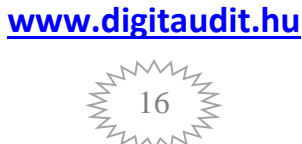

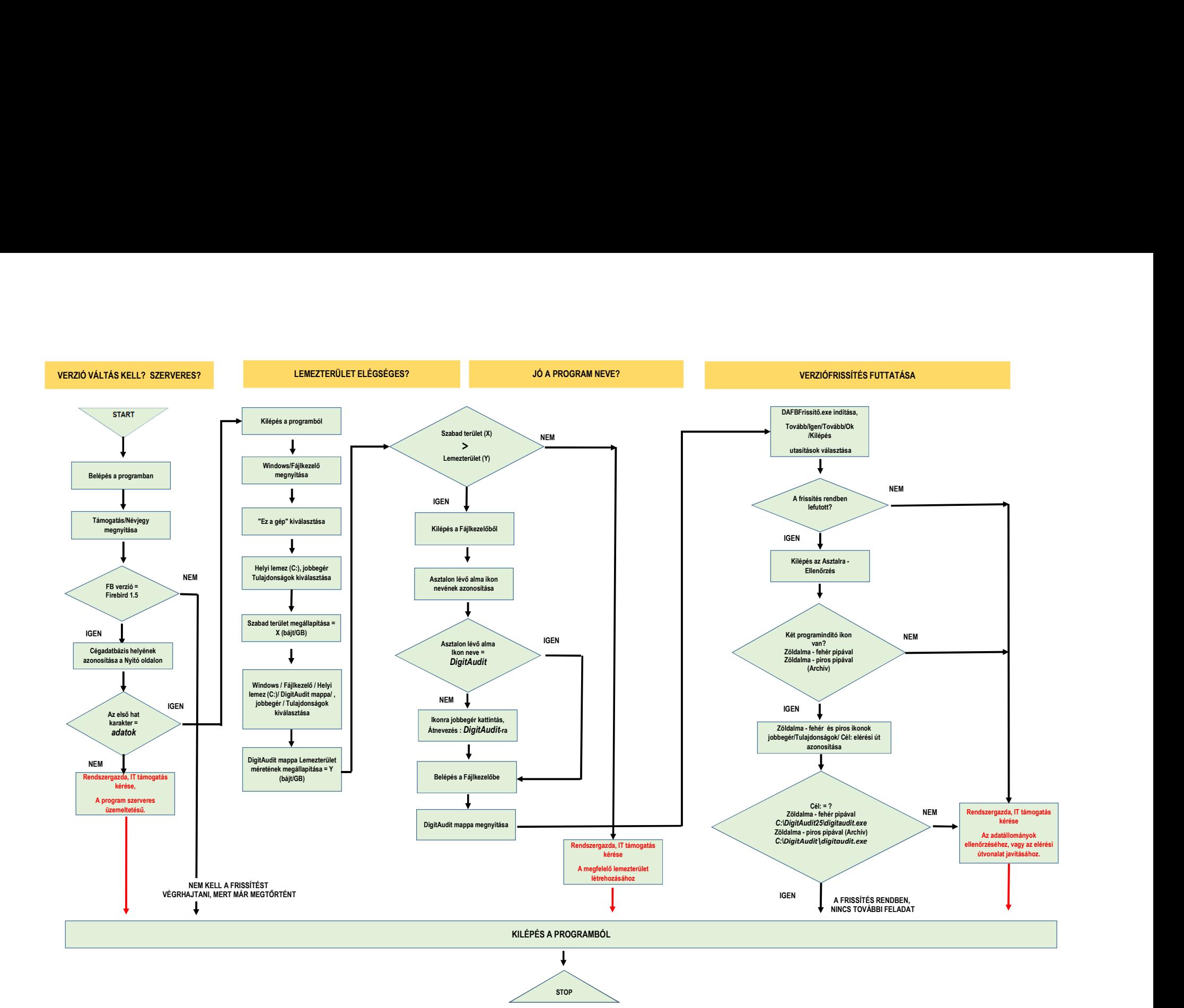